#### **Declaration of Conformity**

We, the under signed,

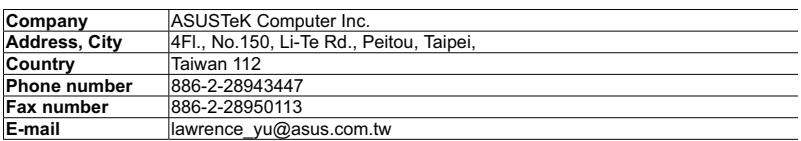

certify and declare under our sole responsibility that the following equipment:

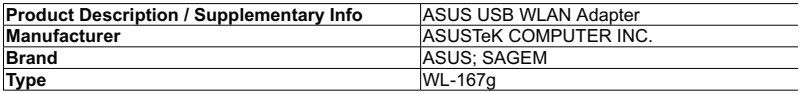

is tested to and conforms with the essential radio test suites included in the following standards:

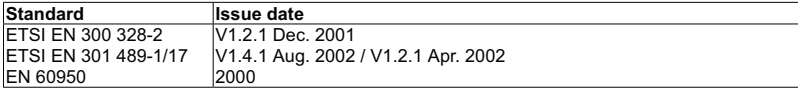

and therefore complies with the essential requirements and provisions of the R&TTE directive 1999/5/EC of the European Parliament and of the council of 9March 1999 on radio equipment and Telecommunications Terminal Equipment and the mutual recognition of their conformity and the requirements of Annex III (conformity Assessment procedure referred to in article 10(4)).

The technical documentation as required by the Conformity Assessment procedure is kept at the following address:

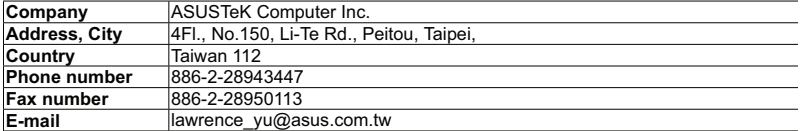

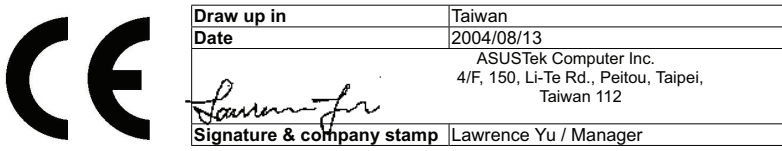

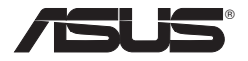

#### **Wireless LAN-Adapter**

### **WL-167g**

#### **(Für 802.11g & 802.11b Wireless-Netzwerke)**

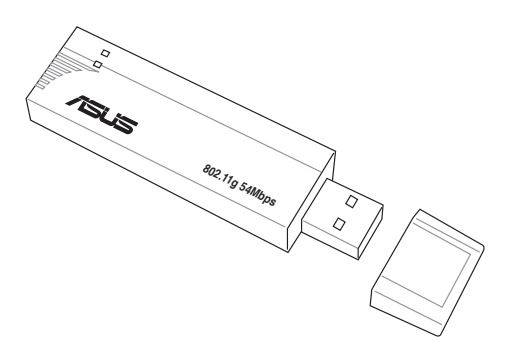

**Benutzerhandbuch**

**G4372 / Januar 2009**

#### **Copyright-Information**

#### **Copyright © 2008 ASUSTeK Computer Inc. Alle Rechte vorbehalten.**

Kein Teil dieses Handbuchs, eingeschlossen darin beschriebene Produkte und Software darf ohne vorherige schriftliche Genehmigung der ASUSTeK COMPUTER INC. ("ASUS") reproduziert, abgeschrieben, in einem abrufbaren System gespeichert, in irgendeine Sprache übersetzt oder mit irgendwelchen Mitteln oder in irgendeiner Form elektronisch, mechanisch, optisch, chemisch, durch Fotokopieren, manuell oder anderweitig übertragen werden. Hiervon ausgenommen ist die Erstellung einer Sicherungskopie für den persönlichen Gebrauch.

Die Produktgarantie oder -dienstleistung wird nicht gewährt, wenn (1) das Produkt ohne schriftliche Zustimmung von ASUS repariert, modifiziert oder geändert wurde oder (2) die Seriennummer des Produkts unleserlich gemacht wurde bzw. fehlt.

ASUS STELLT DIESES HANDBUCH OHNE AUSDRÜCKLICHE NOCH STILLSCHWEIGENDE MÄNGELGEWÄHR ZUR VERFÜGUNG. DIES SCHLIESST DIE STILLSCHWEIGENDE ZUSICHERUNG EINER ALLGEMEINEN GEBRAUCHSTAUGLICHKEIT UND DER ERFORDERLICHEN GEBRAUCHSTAUGLICHKEIT EIN. AUF KEINEN FALL HAFTEN ASUS, IHRE GESCHÄFTSFÜHRER, VERANTWORTLICHEN, ANGESTELLTEN ODER VERTRETER FÜR INDIREKTE; BESONDERE, BEILÄUFIGE SCHÄDEN ODER FOLGESCHÄDEN (INKLUSIVE SCHÄDEN FÜR GEWINNAUSFALL, ENTGANGENE GESCHÄFTE, NUTZUNGSAUSFALL, DATENVERLUST, UNTERBRECHUNG DER GESCHÄFTSTÄTIGKEIT U. Ä.), SELBST WENN ASUS ÜBER DIE MÖGLICHKEIT SOLCHER SCHÄDEN, DIE DURCH MÄNGEL ODER FEHLER IN DIESEM HANDBUCH ODER PRODUKT ENTSTEHEN KÖNNEN, INFORMIERT WORDEN IST.

DIE IN DIESEM HANDBUCH ENTHALTENEN TECHNISCHEN DATEN UND INFORMATIONEN DIENEN NUR ZU INFORMATIONSZWECKEN, KÖNNEN ZU JEDER ZEIT OHNE ANKÜNDIGUNG GEÄNDERT WERDEN UND SOLLTEN NICHT ALS VERPFLICHTUNG VON ASUS INTERPRETIERT WERDEN. ASUS ÜBERNIMMT KEINE VERANTWORTUNG ODER SCHULD FÜR FEHLER UND GENAUIGKEITEN IN DIESEM HANDBUCH, INKLUSIVE DER DARIN BESCHRIEBENEN PRODUKTE UND SOFTWARE.

Die in diesem Handbuch erscheinenden Produkt- und Firmennamen können eingetragene und urheberrechtlich geschützte Handelsmarken der jeweiligen Firmen sein und werden nur zur Identifizierung oder Erläuterung und im Interesse der Inhaber verwendet, ohne die Absicht zu verfolgen, die Rechte zu verletzen.

# **ASUSTeK COMPUTER INC. (Asia Pacific)**

Firmenadresse 15 Li-Te Road, Peitou, Taipei, Taiwan 11259<br>Webseite www.asus.com.tw www.asus.com.tw

#### **Technical Support**

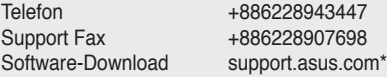

#### **ASUS COMPUTER INTERNATIONAL (Amerika)**

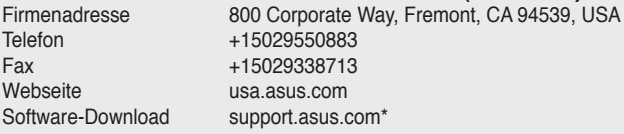

#### **ASUS COMPUTER GmbH (Deutschland & Österreich)**

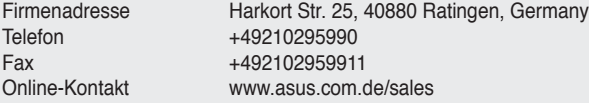

#### **Technical Support**

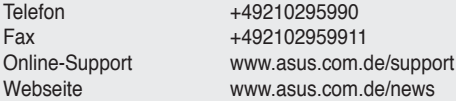

\* Auf dieser Webseite ist ein Online-Formular für technische Anfragen vorhanden, das Sie ausfüllen können, um mit der technischen Betreuung in Kontakt zu treten.

### **Inhaltsverzeichnis**

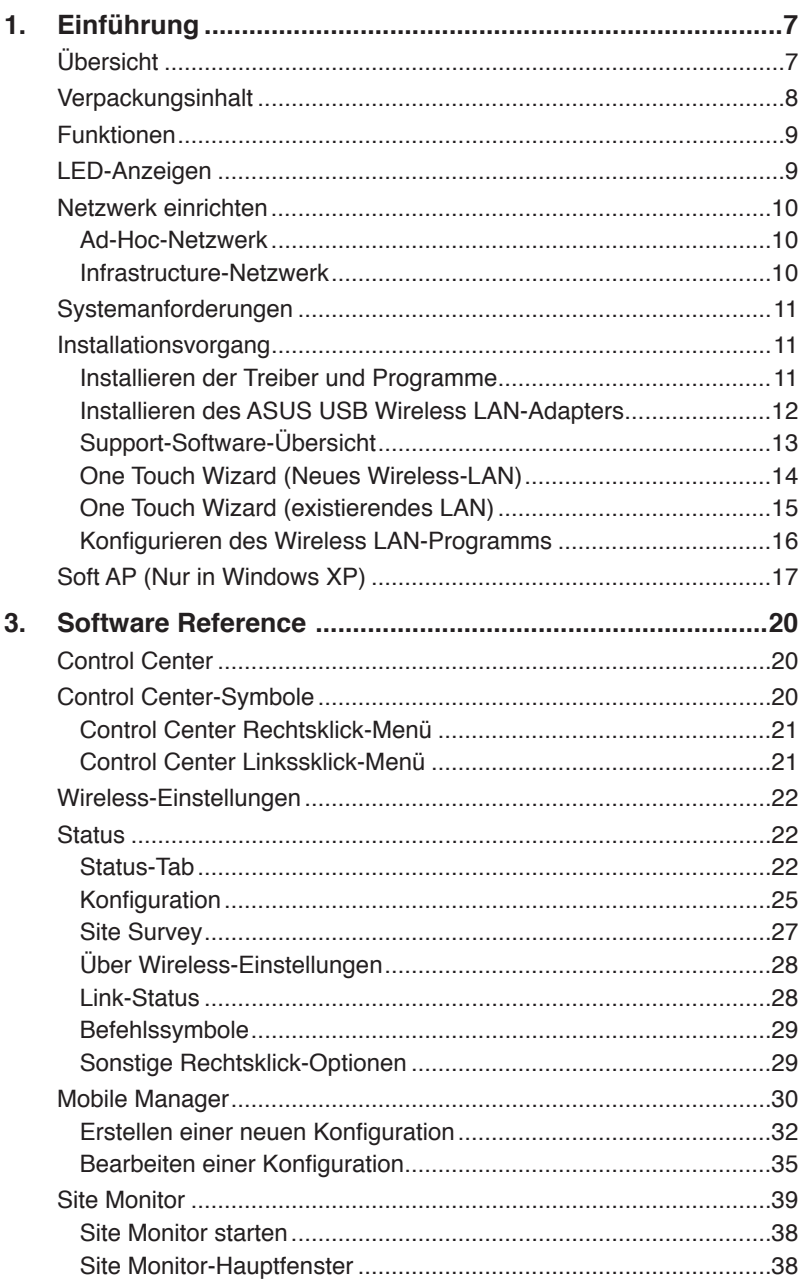

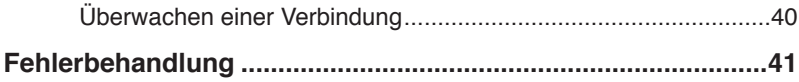

# **1. Einführung**

# **Übersicht**

Vielen Dank, dass Sie sich für den ASUS USB Wireless LAN-Adapter entschieden haben!

Der ASUS USB Wireless LAN-Adapter ist ein einfach zu installierender und zu benutzender Wireless LAN-Adapter. Konform mit IEEE 802.11g-Standard für WLANs ist der ASUS USB Wireless LAN-Adapter durch die Benutzung von Direct Sequence Spread Spectrum (DSSS) und den Orthogonal Frequency Division Multiplexing-Technologien zu einer Datenübertragungsrate von bis zu 54Mbps fähig.

Der ASUS USB Wireless LAN-Adapter ist außerdem mit den neusten Wireless-Technologien, die von ASUS entwickelt wurden, ausgestattet, damit Sie in der Welt der drahtlosen Kommunikation jederzeit einen Schritt vorraus sind.

# **Verpackungsinhalt**

Überprüfen Sie die Verpackung Ihres ASUS USB Wireless LAN-Adapters auf folgenden Inhalt. Setzen Sie sich mit Ihren Händler in Verbindung, wenn ein Teil fehlt oder beschädigt ist.

- ✓ ASUS USB Wireless LAN-Adapter (WL-167g)
- ☑ USB 2.0-Verlängerungskabel (Typ A auf Typ A)
- ☑ USB 2.0-Universalanschluss
- $\overline{\mathsf{M}}$ Halsschlaufe
- $\blacktriangledown$ Support-CD
- ☑ Schnellstartanleitung

#### **Hinweis: Soweit nicht anders beschrieben, bezieht sich in diesen Handbuch die Bezeichnung "Gerät" auf den ASUS USB Wireless LAN-Adapter.**

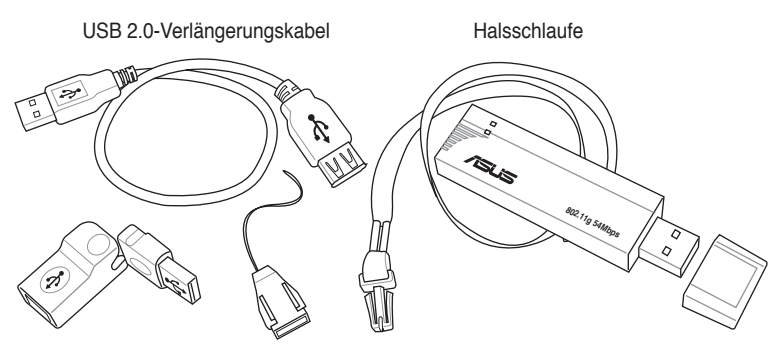

USB-Universalanschluss Schnellverschluss für Halsschlaufe USB Wireless LAN-Adapt-

er (mit USB-Kappe)

# **Funktionen**

USB 2.0, OFDM, DSSS, unterstützt Infrastructure- und Ad-Hoc-Netzwerke, Kompatibel mit IEEE 802.11b- und 802.11g-Geräten, USB-Bus-Stromversorgung, Software-Unterstützung.

# **LED-Anzeigen**

Das Gerät ist mit einer Strom, Aktivität und Verbindungs-LED-Anzeige ausgestattet. Details zu den LED-Anzeigen finden Sie in der folgenden Tabelle.

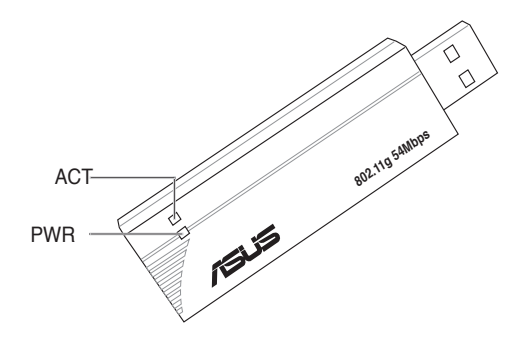

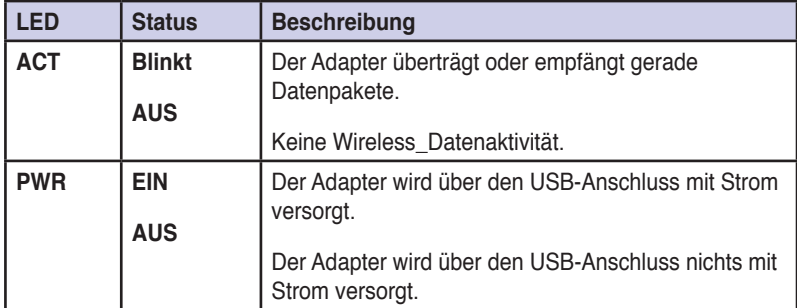

## **Netzwerk einrichten**

Der ASUS USB Wireless LAN-Adapter kann in Ad-Hoc- und in Infrastructure-Netzwerken benutzt werden. Der folgende Anschnitt beschreibt die Gerätefunktionen und diese Netzwerkarten.

## **Ad-Hoc-Netzwerk**

In einen Ad-Hoc-Netzwerk verbindet sich das Gerät mit einen anderen Wireless LAN-Adapter eines Wireless-Netzwerks. In dieser Wireless-Umgebung ist kein Access Point (AP) vorhanden.

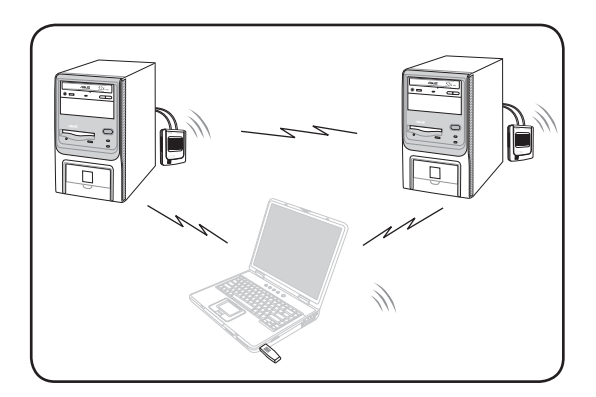

## **Infrastructure-Netzwerk**

In einen Infrastructure-Netzwerk ist das Netzwerk um ein Access Point (AP) gruppiert. Der AP stellt eine Zentrale Verbindung für Wireless-Clients zur Verfügung, damit diese untereinander oder mit verkabelten Clients kommunizieren können.

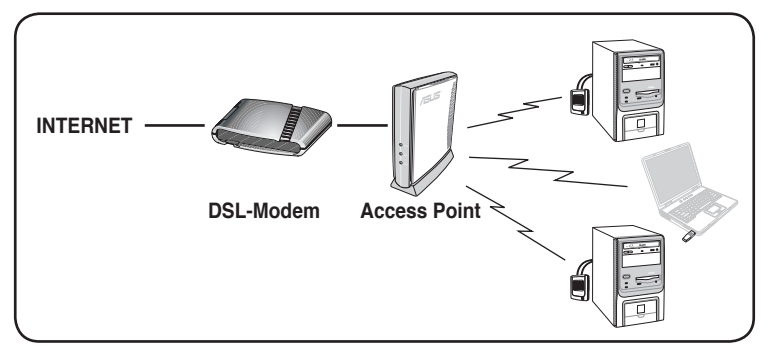

# **Systemanforderungen**

Um den WLAN-Adapter installieren, müssen zuerst folgende Mindestvorraussetzungen erfüllt sein:

- Intel® Pentium® 4 oder AMD K7/K8-System
- Minimum 64MB Systemspeicher
- Windows® 98SE/ME/2000/XP
- Optisches Laufwerk (für Software-Installation)
- Ein freier USB-Anschluss (USB 2.0 wird empfohlen, weil USB 1.1 nicht die maximale Wireless-Leistung erzielen)

# **Installationsvorgang**

Folgen Sie diesen Anweisungen, um den ASUS USB Wireless LAN-Adapter in Ihren Computer zu installieren.

- 1. Installieren Sie die Gerätetreiber und Programme von der Support-CD.
- 2. Verbinden Sie Ihr Gerät mit Ihren Computer.
- **HINWEIS: Installieren Sie die ASUS USB Wireless LAN Adapter-Treiber und -Programme, bevor Sie den WLAN-Adapter mit Ihren Computer einstecken.**

## **Installieren der Treiber und Programme**

So installieren Sie die Gerätetreiber und die Programme in Ihren Computer.

- 1. Legen Sie die Support-CD in Ihr optisches Laufwerk.
- 2. Klicken Sie auf "**Install ASUS WLAN Utilities/Driver**" wenn das Installationsfenster erscheint.
- 3. Die Treiber und die Programme werden nun auf Ihren Computer kopiert.

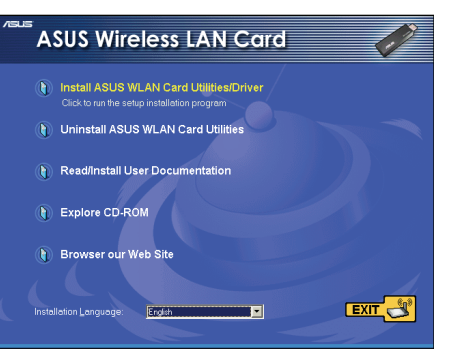

**HINWEIS: Wenn in Ihren Computer die Funktion Autorun NICHT aktiviert ist, durchsuchen Sie die Support-CD und doppelklicken Sie auf die Datei Setup.exe, um die CD auszuführen.**

## **Installieren des ASUS USB Wireless LAN-Adapters**

So installieren Sie den ASUS USB Wireless LAN-Adapter in Ihren Computer:

#### **1. Stecken Sie den Adapter in einen freien USB-Port.**

• Notebook-PC: Unter Beachtung der richtigen Ausrichtung in einen beliebigen freien USB-Port stecken.

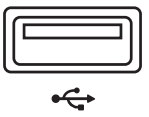

• Desktop-PC: Ein USB 2.0-Verlängerungskabel liegt bei.

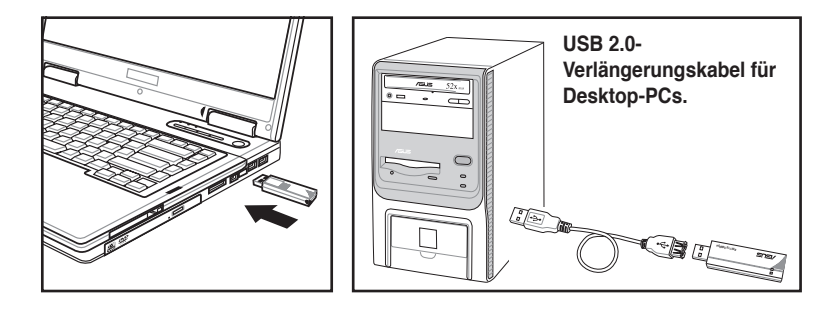

### **USB-Universalanschlussstück**

Mit dem beigelegten USB-Universalanschlussstück können Sie den USB Wireless LAN-Adapter ausrichten, um eine bessere Signalqualität zu erhalten oder für eine bequemere Positionierung zu gewährleisten.

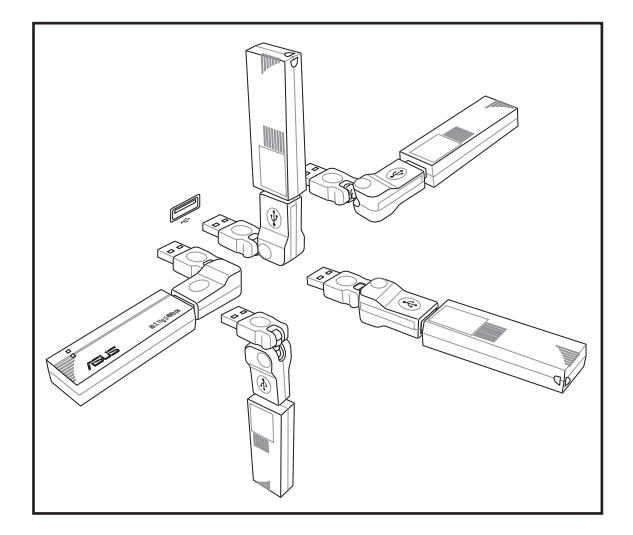

### **Installationsvorgang (Fortsetzung)**

#### **2. Folgen Sie den Installationsassistenten**

Wenn im Dialogfenster "Neue Hardware gefunden" erscheint, wählen Sie "Automatisch...installieren" und folgen den Anweisungen.

**Windows® 2000-Benutzer -** Es erscheint möglicherweise ein Dialogfenster **Digital Signature Not Found.** Klicken Sie auf **YES**, um fortzufahren.

**Windows® XP-Benutzer -** Es erscheint möglicherweise ein Dialogfenster **Windows Logo Testing Not Found.** Klicken Sie auf **Continue Anyway**, um fortzufahren**.**

#### **3. Konfigurieren des ASUS USB Wireless LAN-Adapter**

Nach der Fertigstellung der Installation müssen Sie den ASUS USB Wireless LAN-Adapter mt Hilfe des Programms **ASUS Wireless Settings** konfigurieren.

## **Support-Software-Übersicht**

### **Control Center**

Das ASUS WLAN-Kontrollzentrum ist eine Verwaltungssoftware mit der Sie Anwendungen starten und Netzwerkeinstellungen konfigurieren können. Das WLAN-Kontrollzentrum startet automatisch beim Systemstart und wenn

das WLAN-Kontrollzentrum läuft können Sie das Symbol in der Windows-Task-Leiste sehen. The Das Kontrollzentrum-Symbol dient als Anwendungsstarter und Anzeige über die Signalqualität und der Internetverbindung.

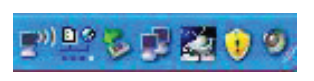

### **Control Center Rechtsklick-Menü**

Das Rechtsklicken auf das Kontrollzentrum-Symbol öffnet das Rechtsklick-Menü. Der folgende Abschnitt beschreibt die Rechtsklick-Menüfunktionen.

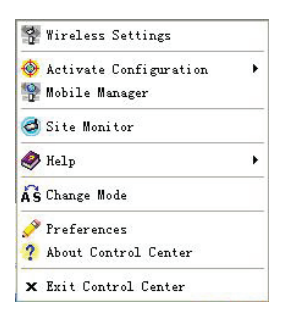

## **One Touch Wizard (Neues Wireless-LAN)**

Mit dem One Touch Wizard können Sie Ihre Wireless-Verbindung konfigurieren.

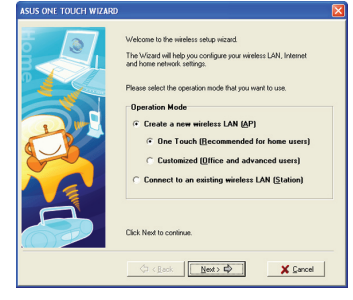

1. Wählen Sie **Create a new**... und klicken Sie auf **Next**, um die einfachste Konfiguration zu benutzen, oder wählen Sie zuerst eine andere Option.

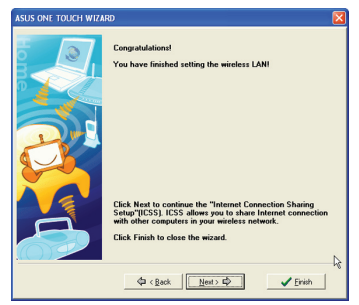

3. Die Einstellung ist fertig. Klicken Sie auf **Finish**, um den Assistenten zu beenden oder klicken Sie auf **Next**, um mit den erweiterten Funktionen fortzufahren.

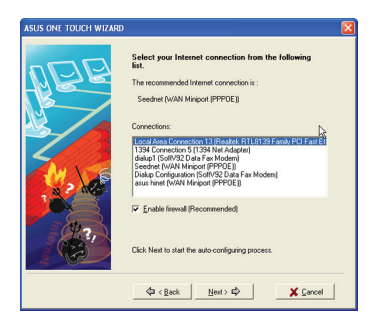

5. Wählen Sie Ihre Internetverbindung aus der Liste aus.

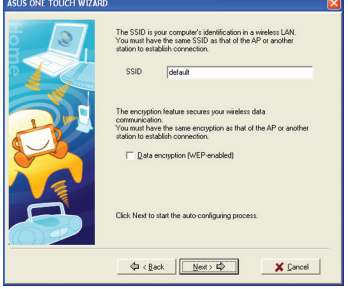

2. Geben Sie die SSID des APs ein, mit dem Sie sich verbinden wollen.Wählen Sie **Data encryption**, wenn sicher Verbindungen aktiviert wurde.

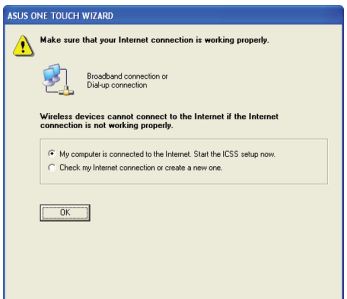

4. KlickenSie auf**OK**, um die ICSS-Einstellung zu beginnen.

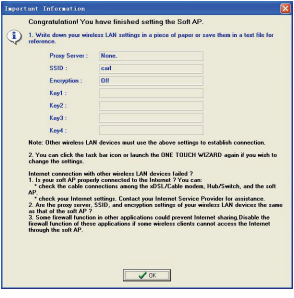

6. Die Einstellung ist fertig. Sie können die Einstellungen hier überprüfen.

## **One Touch Wizard (existierendes LAN)**

Mit dem One Touch Wizard können Sie Ihre Wireless-Verbindung konfigurieren.

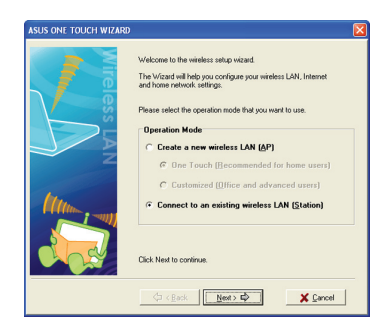

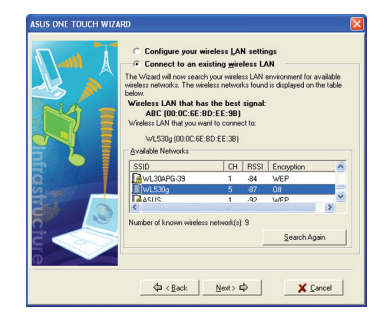

- 2. Wählen Sie aus den verfügbaren Netzwerken einen AP aus.
- auf **Next**, um die einfachste Konfiguration zu benutzen, oder wählen Sie zuerst eine andere Option. TOUCH WIZARD Your wireless LAN card is connected to an AP.<br>Current wireless LAN settings: Station Mode: Infrastructure<br>BSSID: 00:90:4C:A0:00:50<br>SSID: WDT-Test36<br>Channel: 6<br>Encryption: Off

1. Wählen Sie **Create a new**... und klicken Sie

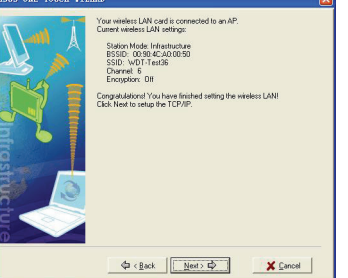

3. Klicken Sie zum Fortfahren auf **Next**.

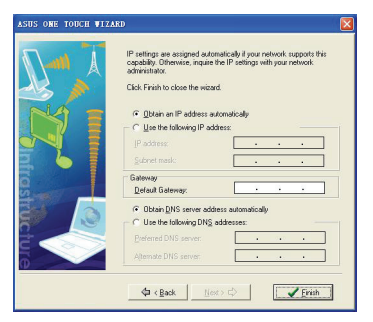

4. Die Einstellung ist fertig. Klicken Sie auf **Finish**, um den Assistenten zu beenden.

## **Konfigurieren des Wireless LAN-Programms**

Nach der Installation der Wireless LAN-Programme müssen Sie einige Einstellungen vornehmen, bevor Sie Ihre Wireless-Verbindung benutzen können. Doppelklicken Sie auf das Symbol Wireless LAN Control Center, um das Hilfsprogramm zu starten.

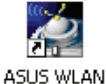

Control Center

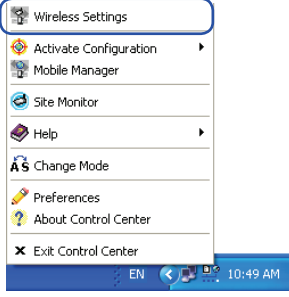

1. Rechtsklicken Sie auf das Taskleistensymbol **Control Center** und wählen Sie **Wireless-Eintellungen**

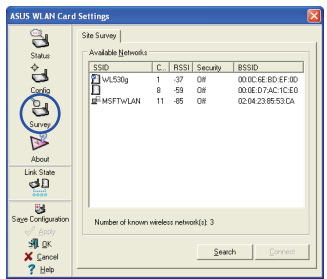

3. Benutzen Sie **Site Survey**, wenn Sie den Namen Ihres APs nicht wissen.

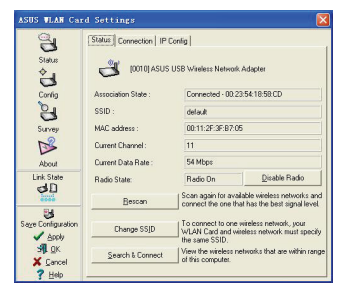

5. Überprüfen Sie die Seite **Status**, um den Verbindungsstatus zu sehen. Es sollte "Verbunden - xx:xx:xx:xx:xx:xx" anzeigen.

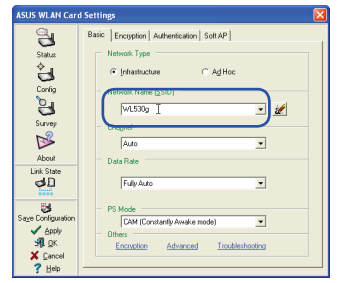

2. Setzen Sie den Netzwerknamen (SSID) auf die gleiche SSID wie die des Wireless-APs.

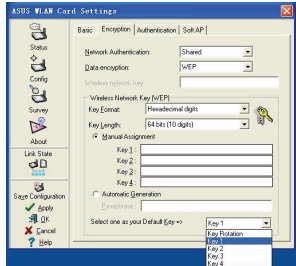

4. Die Verschlüsselungseinstellungen müssen mit denen am AP übereinstimmen. Fragen Sie Ihren Netzwerkadministrator nach den Einstellungen, wenn nötig. Klicken Sie auf. **Apply**, um Ihre Einstellungen zu speichern.

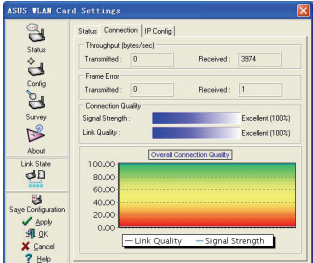

6. Sie können die Verbindungsqualität auch auf der Seite **Connection** sehen. Klicken Sie auf **OK**, um das Programm zu beenden

# **Soft AP (Nur in Windows XP)**

Der Modus Soft AP ermöglicht der Wireless LAN-Karte als ein virtueller AP zu arbeiten. Der Computer muss über ein Netzwerkkabel mit einem Kabelnetzwerk verbunden sein, um Wireless-LAN-Clients Netzwerkzugriff gewähren zu können.

|                                                                 |                                                                                               | Soft AP                                                                                                    |
|-----------------------------------------------------------------|-----------------------------------------------------------------------------------------------|----------------------------------------------------------------------------------------------------|
| Status                                                          | Basic   Encryption   Authentication<br>Soft AP / STA Mode<br>G Soft AP Mode<br>C Station Mode |                                                                                                    |
| Config<br>Survey<br><b>About</b>                                | Internet<br>Enable ICS                                                                        | ASUS USB Wireless<br><br>Network Adapter<br>Home Network                                                                     |
| Link State<br>dП                                                |                                                                                               |                                                                                                    |
| Save Configuration<br>$\sqrt{$ Apply<br><b>R</b> OK<br>X Cancel | Available Network Connections                                                                 | Please drag and drop to setup                                                                                                |
|                                                                 | Local Area Connection (D-Link DFE-                                                            | <b>ICS (Internet Connection)</b><br>Sharing).<br>If ICS is not enabled, you will be<br>prompted to setup network.<br>bridge. |

1. Wöhlen Sie den Soft AP-Modus

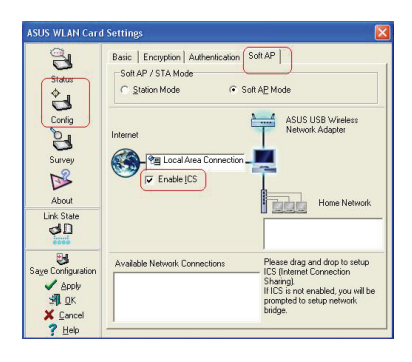

3. Aktivieren Sie ICS\* und die Firewall, wenn gewünscht. Beziehen Sie sich auf die Windoows-Hilfe, um Informationen zu "Internetverbindungsfreigabe" zu erhalten.

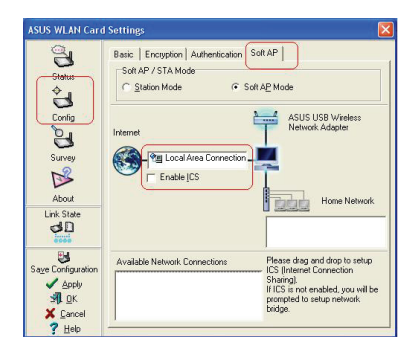

2. Ziehen Sie die Kabelnetzwerkverbindung zum Globussymbol und legen Sie sie dort ab.

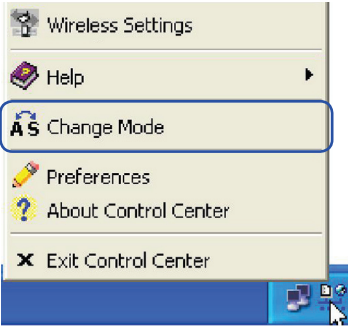

4. Sie können einfach zwischen Soft AP und Stationsmodus umschalten, indem Sie auf das Taskleistensymbol rechtsklicken und "A-S Change Mode" auswählen.

\*ICS wird benutzt, um die Internetverbindung dieses Computers mit anderen Computern des Netzwerks zu teilen. Wenn dieser Computer mit dem Internet verbunden ist, werden Kommunikationen von und zum Internet zu allen Computern in Ihrem Netzwerk über diesen einen Computer, den Host-Computer, gesendet.Andere Computer können E-Mails senden/empfangen und auf das Internet zugreifen, als ob sie direkt mit dem Internet verbunden wären.

### **Soft AP (Nur in Windows XP) Fortsetzung**

Der Soft AP-Modus ermöglicht die Konfiguration der Zugriffskontrolle.

#### **Access Control (Zugriffskontrolle)**

Der AP stellt Einrichtungen zur Verfügung, um die Anzahl der Wireless-Clients, die damit verbunden sind und die Datenpakete die durch ihn weitergeleitet werden können, zu begrenzen. Filter bieten Netzwerksicherheit oder verbessern die Leistung durch eliminieren der Broadcast-/Multicast-Pakete vom Funknetzwerk.

Die Access Control List (ACL) enthält MAC-Adressen von Wireless-Clients, denen es erlaubt ist, sich mit dem AP zu verbinden. Dies bietet Sicherheit durch verhindern unbefugter Zugriffe. Der AP benutzt auch eine Liste mit nicht erlaubten Zieladressen. Diese Funktion verhindert die Kommunikation des APs mit bestimmten Zielen. Dies kann Netzwerkgeräte beinhalten, die keine Kommunikation mit dem AP oder seinen Wireless-Clients erfordern.

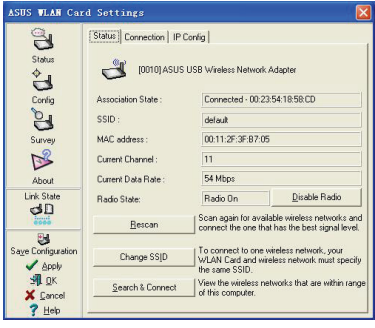

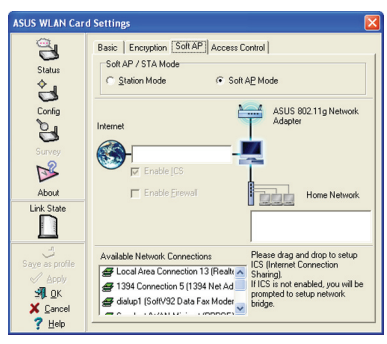

Klicken Sie auf **Apply**, nachdem Sie den Soft AP konfiguriert haben, zeigt den Tab "Access Control" an.

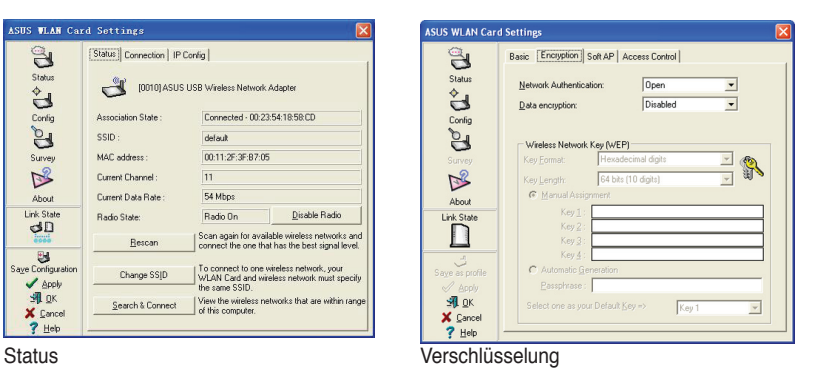

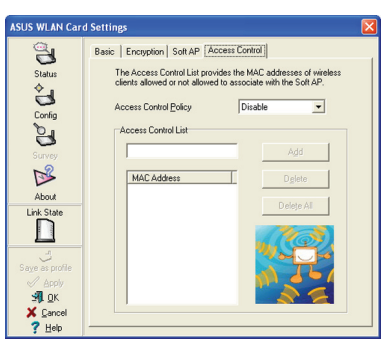

Geben Sie eine MAC-Adresse auf der Seite "Access Control" ein und wählen Sie im Pulldown-Menü "Accept" oder "Reject" oder "Disable".

### **Soft AP (Nur in Windows XP) Fortsetzung**

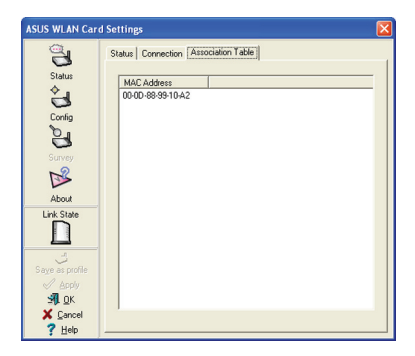

Der Soft AP-Modus bietet ebenfalls zwei extra Tabs auf den Statusseiten - Association Table und Event Log. Die Association Table (Verbindungstabelle) zeigt die Clients, die derzeitig mit dem Soft AP verbunden sind.

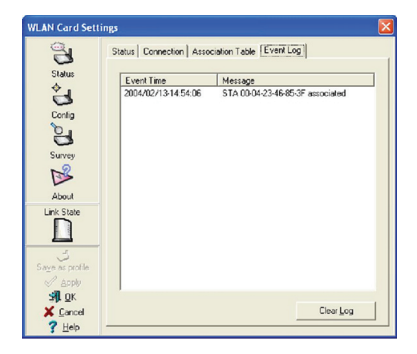

Event Log (Ereignisprotokoll) spürt Nachrichten auf, die den Soft AP betreffen.

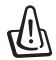

**WICHTIG: Wenn die Endpunkte einer Kette miteinander verbunden werden, entsteht eine Schleife. Normalerweise wird empfohlen, Schleifen die Brücken zur Folge haben, weil dies zu Leistungseinbrüchen und Broadcast- und Multicast-Anstürmen führen kann.**

# **3. Software Reference**

# **Control Center (Kontrollzentrum)**

Das Kontrollzentrum ist eine Verwaltungs-Software, mit der Sie Anwendungen starten und die Netzwerkeinstellungen konfigurieren können.

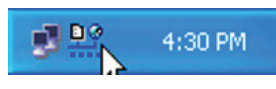

Das WLAN-Kontrollzentrum startet automatisch beim Systemstart zeigt das Symbol in der Windows-Task-Leiste an. Das Symbol Kontrollzentrum dient als Programmstarter und als Anzeige der Signalqualität und der Internetverbindung.

## **Control Center-Symbole**

Das Control Center-Symbol zeigt die Verbindungsqualität zum AP und die der Internetverbindung an. Die folgende Tabelle zeigt beschreibt die verschiedneen Anzeigen.

#### **Infrastruktur-Netzwerk** (Wireless LAN-Adapter zu einen AP)

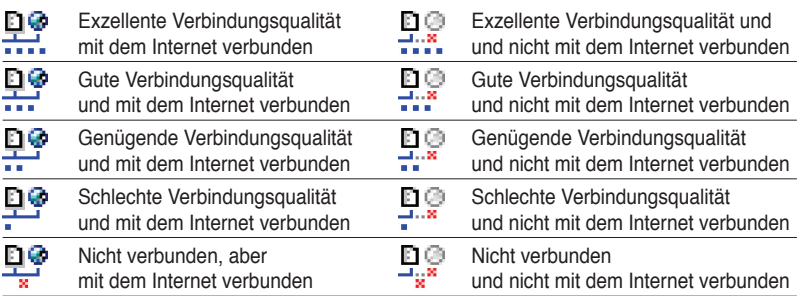

#### **Ad-Hoc-Netzwerk** (Wireless LAN-Adapter zu anderen Wi-Fi-Gerät)

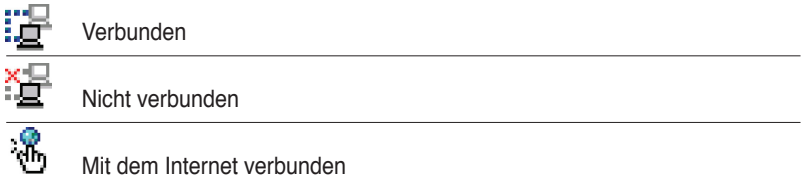

#### **Kapitel 3 - Referenz**

## **Control Center Rechtsklick-Menü**

Rechtsklicken auf das Control Center-Symbol zeigt die von dem ASUS USB Wireless LAN-Adapter unterstützte Software und Funktionen an. Beziehen Sie sich auf die folgenden Abschnitte für Details zu dieser Software und den Funktionen.

## **Control Center Linksklick-Menü**

Linksklicken auf das Control Center-Symbol zeigt das Linksklick-Menü an.

**Search & Connect** – Zeigt verfügbare Wireless-Netzwerke in Reichweite an.

**Vireless Option** 

C Only use XP wireless function

. Only use ASUS utilities and disable XP wireless function

**Wireless Option** – Richtet Ihre Windows<sup>®</sup> XP Wireless-Netzwerkumgebung ein. Das Fenster **Wireless Option** erscheiint, wenn Sie diese Option wählen. Wählen Sie **"Only use ASUS utilities and disable** 

**XP wireless function"**, um alle Funktionen des ASUS USB Wireless LAN-Adapters nutzen zu können. Klicken Sie auf **OK**.

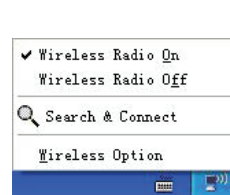

.<br>Windows XP supports 802.11b wireless networking with the Wireless Zero Configuration<br>service. Select the following operations about how to configure the WLAN Card.

 $QK$  $\mathbb{Z}$ 

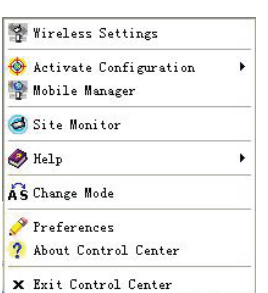

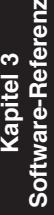

# **Wireless-Einstellungen**

Wireless-Einstellungen ist eine Schnittstelle zur Verwaltung des WLAN-Adapters. Benutzen Sie Wireless-Einstellungen, um die Einstellungen anzuzeigen und zu ändern, oder um den Betriebsstatus Ihres WLAN-Adapters zu überwachen, oder zur Wireless LAN-Adapter-Konfiguration.

Das Wireless-Einstellungsfenster besteht aus dem Eigenschaftenfenster und den Tabulatoren. Klicken Sie auf de Symbole im Eigenschaftenfenster, um deren Eigensschaftentabs anzuzeigen.

## **Status Status-Tab**

Sie können die Informationen über Ihren WLAN-Adapter im Statusmenü sehen.

**Association State**. Dieses Feld zeigt den Verbindungsstatus und die MAC-Adresse des Netzwerkes an, mit dem das System verbunden ist.

**Service Set Identifier (SSID).** Zeigt den Service Set Identifier (SSID) an, mit dem sich der Adapter verbinden möchte oder mit dem er verbunden ist. Die **SSID**  ist ein Gruppenname, der von jeden Mitglied eines Wireless-Netzwerks

Wireless Settings **TabulatorenASUS WLAN** Card Settings [Status] Connection | IP Config | P. **Eigenschaftenfenster Eigenschaftenfenster Status** [0010] ASUS USB Wireless Network Adapter  $\overline{a}$ Association State: Connected - 00:23:54:18:58:CD Config B ssip: default MAC address: 00:11:2F:3F:87:05 B Current Channel :  $11$ **About** Current Data Rate: 54 Mbns Link State Barin On Disable Radio Radio State: dD Scan again for available wireless network<br>connect the one that has the best signal Resear e<br>Config n<br>figuration To connect to one wireless network, y<br>WLAN Card and wireless network mus<br>the same SSID. Change SSID  $\blacktriangledown$  Apply SH OK Search & Connect<br>
of this computer.<br>
of this computer. X Cancel  $?$  Help

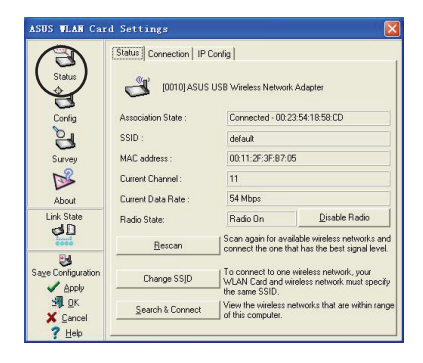

benutzt wird. Nur PCs mit der gleichen SSID dürfen eine Verbindung aufbauen. Das Feld **MAC Address** zeigt die Hardware-Adresse eines mit dem Netzwerk verbundenen Gerätes an.

Das Feld **Current Channel** zeigt den Funkkanal an, auf den die Karte derzeitig eingestellt ist. Der Kanal ändert sich, wenn der Wireless LAN-Adapter nach verfügbaren Kanälen sucht.

Das Feld **Current Data Rate** zeigt die Datenübertragungsrate zwischen dem Wireless LAN-Adapter und dem Access Point an.

**Rescan** - Anklicken, um nach verfügbaren Wireless-Netzwerken zu suchen und sich mit dem zu verbinden, welches die beste Signalqualität aufweist.

**Change SSID** - Anklicken, um die SSID zu ändern. Es öffnet sich das fenster **Config-Basic**. Siehe "Basic tab" auf Seite 3-7.

**Search and Connect** - Anklicken, um alle Wireless-Netzwerke in Reichweite Ihres System anzuzeigen. Es öffnet sich die Seite **Survey**. Siehe Seite 3-9.

### **Connection-Tab**

Dieser Tab bietet Echtzeitinformationen über den Verbindungsdurchgang, Frame-Fehlern, Signalstärke, Verbindungsqualität und die gesamte Verbindungsqualität in grafischen Anzeigen.

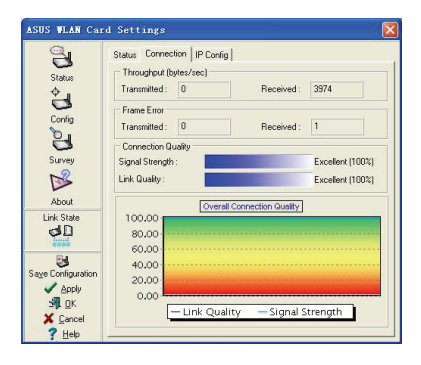

### **IP Config-Tab**

Dieser Tab zeigt die derzeitigen Hostund Ethernet-Konfigurationen an. IP Config zeigt die TCP/IP-Informationen, eingschlossen der IP-Adresse, Subnetzmaske, Standardgateway, DNS und Windows Internet Naming Service (WINS) -Konfigurationen an.

Mit dem IP Config-Tab können Sie Ihre Netzwerkeinstellungen überprüfen.

**IP Release**. Anklicken, um die IP-Adresse vom DHCP-Server anzufordern.

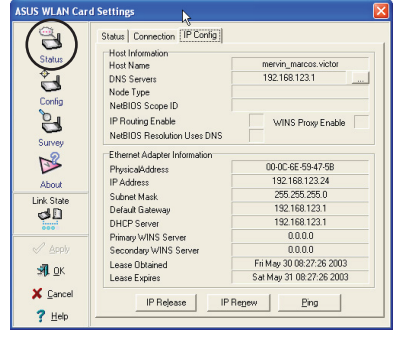

**IP Renew**. Anklicken, um die IP-Adresse zu erneuern.

**Ping**. Anklicken, um den Tab "Ping" zu öffnen, welcher zum Ping zu Geräten im Netzwerk benutzt wird.

**HINWEIS: Die Schaltflächen IP Release und IP Renew können nur an WLAN-Adaptern benutzt werden, die ihre IP-Adresse von einem DHCP-Server bezogen haben.**

### **Ping-Tab**

Dieser Tab ermöglicht Ihnen, die Überprüfung der Verbindungsfähigkeit der anderen Computer oder Netzwerkgeräte. So senden Sie ein Ping So senden Sie ein Ping:

- 1. Geben Sie die IP-Adresse des Gerätes, zu welchem Sie ein Ping senden wollen, in das IP-Adressfeld ein.
- 2. Konfigurieren Sie die Ping-Session, indem Sie die Paketgröße des Pings,

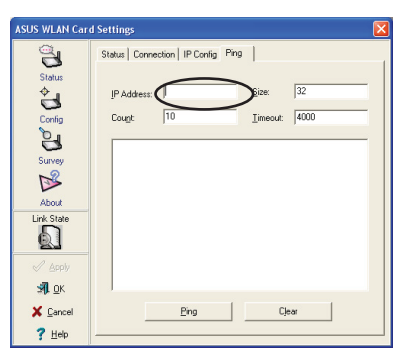

die Anzahl der zu sendenden Pakete und den Wert für die Zeitüberschreitung (in Millisekunden) ein.

3. Klicken Sie auf die Schaltfläche **Ping**.

Während der Ping-Session ändert sich die Beschriftung der Ping-Schaltfläche in **Stop**. Um die Session abzubrechen klicken Sie auf **Stop**.

Das Session-Feld zeigt nach der Ping-Session die Informationen der bestätigten Verbindung, inklusive der Roundtrip-Zeit (Minimum, Maximum

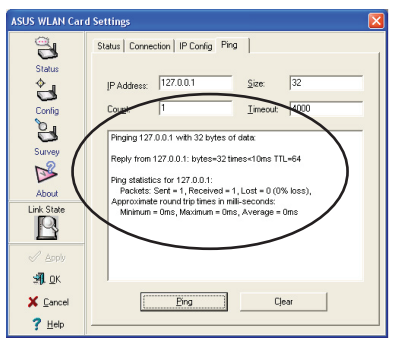

und Durchschnitt) und gesendete, empfangene und verlorene Pakete.

Klicken Sie auf **Clear**, um das Session-Feld zu leeren.

## **Konfiguration**

#### **Basic-Tab**

Dieser Tab stellt allgemeine Informationen der Netzwerkarten und anderer Konfigurationen zur Verfügung.

**Network Type**. Wählen Sie die gewünschte Netzwerkart aus. Wählen Sie *Infrastructure*, um eine Verbindung mit einem AP herzustellen. In diesen Modus kann Ihr System über den AP auf Wireless-LANs und Kabelnetzwerke zugreifen. Wählen Sie *Ad Hoc*, um direkt mit einen anderen mobilen Gerät

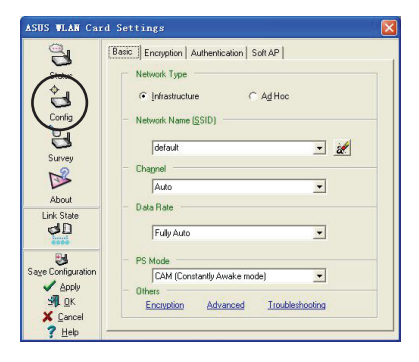

innerhalb der Reichweite Ihres Wireless LAN-Adapters zu kommunizieren.

**Network Name -** Zeigt die Netzwerk-SSID an. Die Netzwerk-SSID ist eine Zeichenkette, um ein Wireless-LAN zu identifizieren. Weisen Sie verschiedene SSIDs zu, um das Wireless LAN aufzuteilen und die Netzwerksicherheit zu erhöhen. Setzen Sie die SSID auf eine leere Zeichenkette, um Ihrer Station zu erlauben, sich mit jeden verfügbaren AP zu verbinden. Leere Zeichenketten dürfen im Ad-Hoc-Modus nicht benutzt werden.

**Channel**. Im Infrastructure-Modus stellt sich der Wireless LAN-Adapter automatisch auf den Kanal des APs ein. Im Ad-Hoc-Modus müssen Sie den Kanal wählen, der in Ihrer Region erlaubt ist.

**Data Rate.** Stellen Sie die Datenübertragungsrate auf Fix oder Auto. Wählen Sie *Fully Auto*, um dem Gerät zu erlauben, sich auf die passendste Verbindung einzustellen. Sie können die Datenübertragungsraten auch auf folgende Werte festlegen: 54, 48, 36, 24, 18, 12, 11, 9, 6, 5.5, 2 und 1 Mbps.

**Hinweis: Der Betrieb des Gerätes mit hohen Datenübertragungsraten reduziert die Arbeitsreichweite. Wenn "Data Rate" geändert wird, sucht der Adapter nach verfügbaren APs und verbindet sich mit dem AP mit dem stärksten Signal.**

**Others**. Klciken Sie auf *WEP* oder *Advanced*, um den Tab für die Verschlüsselung oder die erweiterten Eigenschaften zu öffnen.

### **Encryption-Tab**

Wireless-Datenübertragung zwischen Ihren Wireless LAN-Adapter und dem AP werden mit der Wired Equivalent Privacy (WEP) -Verschlüsselung geschützt. Markieren Sie die Option *Data encryption (WEP enabled)*, um WEP-Schlüssel zuzuweisen.

Markieren Sie die Option *Network Authentication (Shared Mode)*, wenn Sie einen Netzwerkschlüssel zur

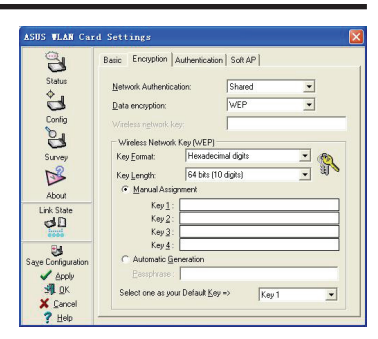

Authentifikation eines bevorzugten Wireless-Netzwerks benutzen wollen. Deaktivieren Sie diese Funktion, um das Netzwerk im Open System-Modus zu betreiben.

**Key Format** ermöglicht die Einrichtung von hexadezimalen Zahlen- oder ASCII-Zeichen-WEP-Schlüsseln.

**Key Length** ermöglicht Ihnen die Auswahl eines 64-Bit oder eines 128-Bit WEP -Schlüssels. Eine 64-Bit-Verschlüsselung enthält 10 hexadezimale Zahlen oder 5 ASCII-Zeichen. Eine 128-Bit-Verschlüsselung enthält 26 hexadezimale Zahlen oder 13 ASCII-Zeichhen.

**Hinweis: Alle Wireless-Clients in einem Netzwerk müssen indentische WEP-Schlüssel haben, um mit dem AP oder miteinander kommunizieren zu können.**

### **Zwei Wege dr Zuweisung eines WEP-Schlüssels**

**Manuelle Zuweisung**. Geben Sie für eine 64-Bit-Verschlüsselung 10 hexadezimale Zahlen (0-9, a-f, A-F) oder 5 ASCII-Zeichen in jedes der vier WEP-Schlüsselfelder ein. Geben Sie für eine 128-Bit-Verschlüsselung 26 hexadezimale Zahlen (0-9, a-f, A-F) oder 13 ASCII-Zeichen in jedes der vier WEP-Schlüsselfelder ein.

**Automatische Erzeugung**. Geben Sie eine Kombination von 64 Buchstaben oder Symbolen in das Passwortfeld ein. Das Wireless-Einstellungsprogramm benutzt diese als Algorithmus, um vier WEP-Schlüssel, basierend auf dieser kombination, zu erzeugen.

**Hinweis: 64-Bit und 40-Bit WEP-Schlüssel benutzen die gleiche Verschlüsselungsmethode und können in einen Wireless-Netzwerk zusammen arbeiten. Diese niedrige Stufe der WEP-Verschlüsselung benutzt einen 40-Bit (10 hexadezimale Zahlen, zugewiesen durch den Benutzer) Schlüssel und einen 24-Bit Initialisierungsvektor (zugewiesen durch den Wireless LAN-Adapter). 104-Bit und 128-Bit WEP-Schlüssel benutzen die gleiche Verschlüsselungsmethode.**

**Hinweis: Nach der Zuweisung der WEP-Schlüssel klicken Sie auf APPLY, um die Verschlüsselung zu speichern und zu aktivieren. Manuell zugewiesene Verschlüsselungen sind sicherer als automatisch erzeugte Verschlüsselungen.**

**Hinweis: Benutzen Sie anstatt der automatischen Zuweisung die manuelle Zuweisung, wenn Sie nicht sicher sind, ob andere Wireless-Clients den gleichen Algorithmus wie den Ihres Wireless LAN-Adapters benutzen.**

**Hinweis: Schreiben Sie sich die WEP-Schlüssel auf.** 

## **Site Survey (Seitenübersicht)**

Das Fenster **Site Survey** zeigt die verfügbaren Netzwerke innerhalb der Reichweite und die folgenden Netzwerkeinstellungen an.

**SSID** - Die SSIDs der verfügbaren Netzwerke.

**CH** - Der jeweils von den Netzwerken benutzte Kanal.

**RSSI** - Die Empfangssignalstärkeanzeige (Received Signal Strength Indication) der einzelnen Netzwerke in dBm.

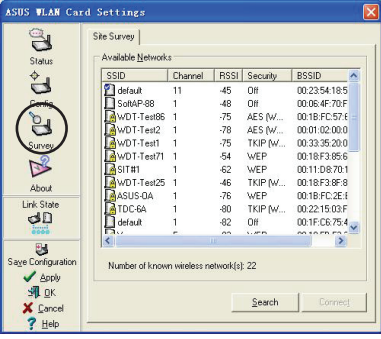

**Security** - Zeigt an, ob ein Netzwerk die Verschlüsselung ein- oder ausgeschaltet hat.

**BSSID** - Die IEEE MAC-Adresse der verfügbaren Wireless-Netzwerke.

Wählen Sie ein verfügbares Netzwerk und klicken Sie auf **Connect**, um eine Verbindung herzustellen. Klicken Sie auf **Search**, um nach verfügbaren Netzwerken zu suchen.

## **Über Wireless-Einstellungen**

Klicken Sie auf **About**, um die Software-Verison, die Treiberversion und die Copyright-Informationen anzuzeigen.

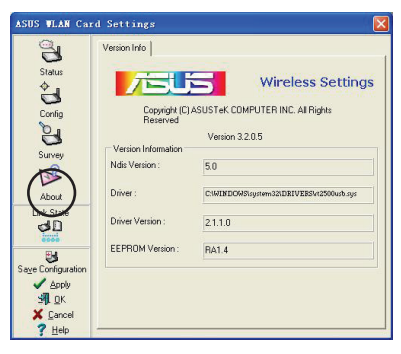

## **Link-Status**

Zeigt den derzeitigen Verbindungsstatus des Wireless LAN-Adapters zu einen AP oder anderen Wi-Fi-Geräten an. Ein Symbol zeigt den Link-Status zur einfachen Erkennung an. Die folgende Tabelle zeigt die verschiedenen Anzeigen und deren Beschreibung.

### **Tabelle der Symbolanzeigen**

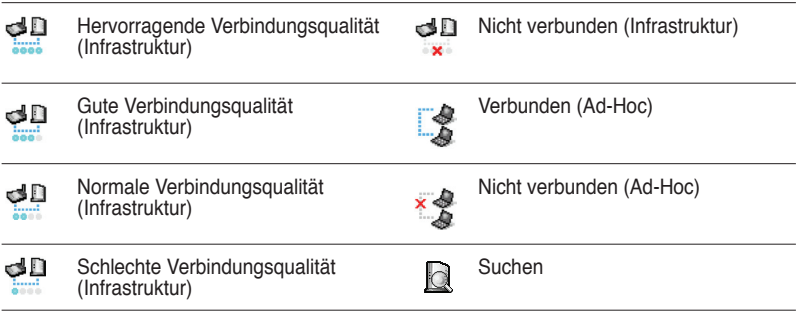

## **Befehlssymbole**

**Apply**. Hier können Sie die vorgenommenen Änderungen übernehmen.

**OK**. Wireless-Einstellungsfenster schließen.

**Cancel**. Vorgenommene Änderungen abbrechen. Das Klicken auf **Cancel** schließt das Wireless-Einstellungsfenster.

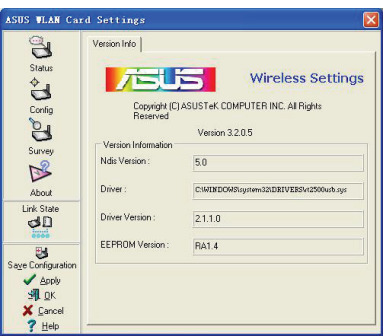

**Help**. Anzeigen des Hilfe-Menüs.

## **Sonstige Rechtsklick-Optionen**

**Activate Konfiguration -** Hier können Sie das zu benutzende Wireless-Profil wählen.

**Mobile Manager -** Hier können Sie den Mobile Manager starten. Siehe Abschnitt 3.2 "Mobile Manager" für Details.

**Site Monitor -** Hier können Sie die Seitenüberwachung starten. Siehe Abschnitt 3.3 "Site Monitor" für Details.

**Help Menu -** Das Control Center beinhaltet ein Hilfe-Menü, um Sie bei der Benutzung des Kontorollzentrums und des Wireless-Einstellungsprogramms zu führen. Rechtsklicken Sie auf das Control Center-Symbol und wählen Sie dann

**Help**. Wählen Sie eine Anwendung, um deren Hilfe-Fenster anzuzeigen.

**Preferences -** Das Fenster **Preferences** ermöglicht Ihnen die individuelle Konfiguration der Control Center-Einstellungen.

#### **Über Control Center**

Hier können Sie die Control Center-Software-Version und die Copyright-Informationen anzeigen lassen.

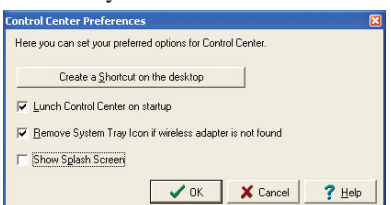

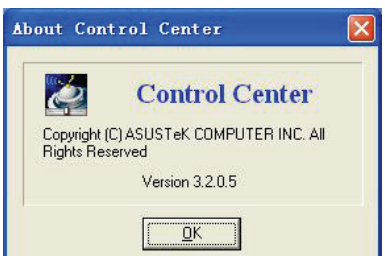

# **Mobile Manager**

Mobile Manager ist ein komfortables Hilfsmittel, um Netzwerkstandorteinstellungen einzustellen und zu verwalten. Dieses Werkzeug ermöglicht Ihnen die Konfiguration mehrerer Alternativkonfigurationen für verschiedene Standorte. Richten Sie dieses Hilfsprogramm ein, um sofort zwischen den Konfigurationen umschalten zu können, sobald Sie Ihren Standort ändern.

So starten Sie Mobile Manager:

1. Klicken Sie auf **Start** > **Programme** > **ASUS Utility** > **WLAN Card** > **Mobile Manager**, oder rechtsklicken Sie auf das Symbol **Control Center** in der Windows®-Taskleiste und wählen Sie dann **Mobile Manager.**

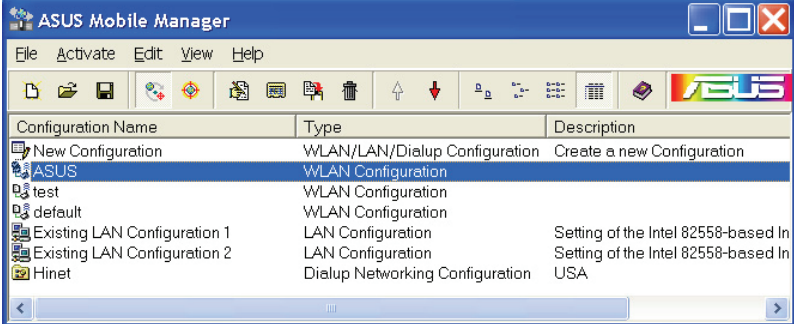

Sie können im Mobile Manager-Hauptfenster Konfigurationen erstellen, bearbeiten und aktivieren. Das Hauptfenster zeigt eine Menüleiste, eine Werkzeugleiste und die existierenden Konfigurationen an.

Die Schaltflächen der Werkzeugleiste ermöglichen Ihnen einen schnellen Zugriff auf die gebräuchlichten Befehle des Mobile Manager-Programms. Alle Schaltflächen der Werkzeugleiste sind ebenfalls in der Menüleiste verfügbar.

### **Dateimenü**

New Configuration  $\Box$  – Hier können Sie den Assistenten für eine neue Konfiguration starten. Siehe nächster Abschnitt für Details.

**Import Configuration**  $\mathbb{Z}$  – Hier können Sie eine Konfiguration aus einer INI-Datei laden.

**Export Configuration**  $\Box$  – Speichern der ausgewählten Konfiguration (enthält) Wireless-, TCP/IP-, Netzwerkeinstellungen usw.) in eine INI-Datei. Die INI-Datei kann auf einer Diskette gespeichert und auf anderen Computern mit Mobile Manager importiert werden. Sie können diese Datei auch als Sicherungsdatei benutzen.

**Exit** – Hier können Sie das Mobile Manager-Programm schließen.

### **Mobilize-Menü**

**Auto Roaming** – Das Aktivieren dieser Option ermöglicht dem ASUS USB Wireless LAN-Adapter zu einer anderen Verbindung umzuschalten, wenn in der bestehenden Verbindung Änderungen auftreten. Wenn keine erstellt wurde, stellt Auto Roaming automatisch eine Verbindung zu einem Wireless-Netzwerk, basierend auf der von Ihnen festgelegten Konfiguration. her.

**Activate Configuration**  $\bigcirc$  **– Übernimmt die von Ihnen aus der Liste gewählte** Konfiguration. Folgen Sie den Bildschirmanweisungen, um eine Konfiguration zu aktivieren.

**Hinweis: Die Aktivierung einer Konfiguration erfordert einen Systemneustart, wenn Sie Windows® 98/ME benutzen. Windows® 2000/XP muss nach der Aktivierung der Konfiguration nicht neu gestartet werden.**

### **Edit-Menü**

**Edit Configuration** –Hier können Sie die ausgewählten Konfigurationselemente bearbeiten. Siehe Abschnitt **Bearbeiten einer Konfiguration** auf Seite 3-19 für Details.

**Rename** – Hier können Sie den Namen der gewählten Konfiguration ändern.

- **Copy**  Dupliziert die gewählte Konfiguration.
- **Delete**  Löscht die gewählte Konfiguration.

**Up** – Erhöht die Position einer gewählten Wireless-Netzwerkkonfiguration in der Liste der Bevorzugten Netzwerke.

**Down** – Senkt Position einer gewählten Wireless-Netzwerkkonfiguration in der Liste der Bevorzugten Netzwerke.

**Hinweis: Edit-Menü-Befehle erscheinen, wenn Sie im Mobile Manager-Fenster auf eine Konfiguration rechtsklicken.**

#### **View-Menü**

**Large Icons** – Zeigt für jede Konfiguration große Symbole an.

**Small Icons** – Zeigt für jede Konfiguration kleine Symbole an.

**List** – Zeigt eine Liste der verfügbaren Konfigurationen an.

**Details** – Zeigt den Namen, die Art und die Beschreibung einer gewählten Konfiguration an.

#### **Help-Menü**

**Contents** – Zeigt die Windows-Hilfe an.

**About Mobile Manager** – Zeigt die Versionsnummer und die Copyright-Informationen des Mobile Managers an. Klicken Sie auf das ASUS-Logo, um die ASUS-Webseite zu öffnen.

## **Erstellen einer neuen Konfiguration**

So erstellen Sie eine neue Konfiguration:

1. Starten Sie den Assistenten für eine neue Konfiguration, indem Sie in der Menüleiste auf **File** klicken und dann aus er Dropdown-Liste **New Configuration** auswählen; oder doppelklicken Sie auf das Symbol **New**  Configuration in der Mobile Manager-Werkzeugleiste. Es erscheint nun das Dialogfenster des Assistenten für eine neue Konfiguration.

### **Kapitel 3 - Referenz**

- 2. Wählen Sie die Art der gewünschten Konfiguration. Die Konfigurationsarten werden weiter unten beschrieben. Klicken Sie auf **Next**, wenn Sie fertig sind.
- **ASUS Wireless Local Area N e t w o r k - K o n f i g u r a t i o n .** Wählen Sie diese Option, wenn Sie einen ASUS USB Wireless LAN-Adapter in Ihrem Computer installiert haben.

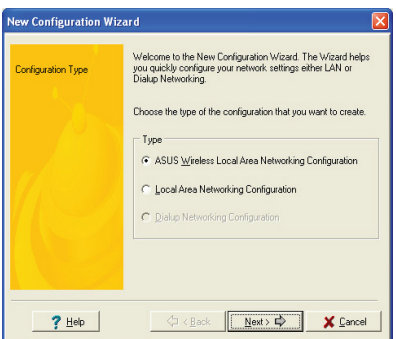

- **Wired Local Area Network-Konfiguration.** Wählen Sie diese Option, wenn in Ihrem Computer ein anderer Netzwerkadapter als der ASUS USB Wireless LAN-Adapter ASUS USB Wireless LAN-Adapter installiert ist.
- **Dialup Networking-Konfiguration.** Wählen Sie diese Option, wenn in Ihrem Computer ein Modem installiert ist.
- 3. Geben Sie den Namen und die Beschreibung der zu erstellenden Konfiguration und klicken Sie danach auf **Next**.

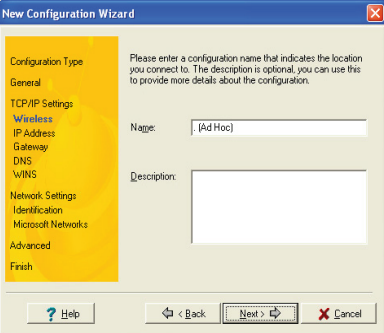

4. Konfigurieren Sie die Wireless-Einstellungen, eingeschlossen der Netzwerkart, SSID, den Kanal und der WEP-Verschlüsselung. Klicken Sie auf **Next**, wenn Sie fertig sind.

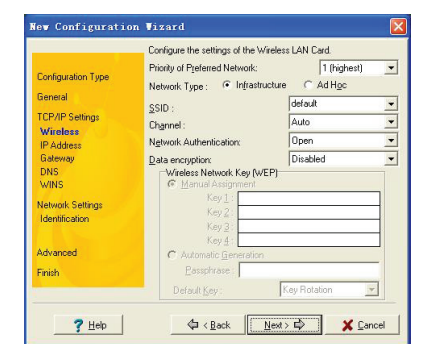

#### **Kapitel 3 - Referenz**

5. Setzen Sie die IP-Adresse der zu benutzenden Konfiguration in diesen Fenster ein. Legen Sie fest, ob der DHCP-Server (automatisch) die IP-Adresse vergibt oder sie manuell zugewiesen wird. Der Assistent erkennt automatisch die Systemeinstellungen und zeigt diese an.

Klicken Sie auf **Next**, wenn Sie fertig sind

6. Geben Sie den Computernamen ein und klicken Sie danach auf **Next**.

7. Hier können Sie den Proxy-Server und die Druckerfreigabe einstellen. Klicken Sie auf **Advanced**, um die

Optionen des Proxy-Servers und für die Druckerfreigabe anzuzeigen.

Klicken Sie auf **Next**, wenn Sie fertig sind.

8. Markieren Sie die Option **Activate Configuration Now**, um die erstellte Konfiguration zu benutzen. Das Fenster des Mobile Manager zeigt die erstellte Konfiguration an, wenn sie nicht aktiviert ist. Klicken Sie auf **Finish**, um den Assistenten zu beenden.

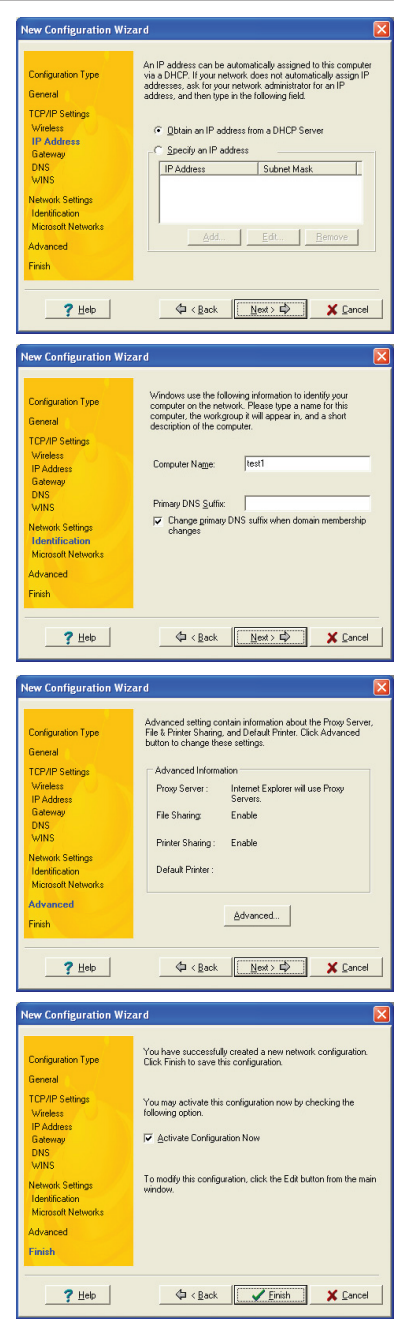

## **Bearbeiten einer Konfiguration**

So bearbeiten Sie eine Konfiguration:

- 1. Wählen Sie eine Konfiguration im Mobile Manager-Fenster aus.
- 2. Klicken Sie in der Menüleiste auf **Edit** und wählen Sie **Edit Configuration**.

Es erscheint ein Dialogfenster **Edit Configuration**. Navigieren Sie sich durch das Fenster, indem Sie die Schaltflächen auf der linken Seite anklicken.

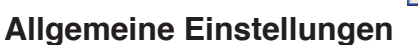

**Name** – Der Konfigurationsname zeigt den Standort, von wo Sie sich mit einem Netzwerk verbinden. Zum Beispiel: Benennen Sie Ihre Konfiguration "Arbeit Versammlungsraum", wenn Sie diese Verbindung im Versammlungsraume des Büros verwenden.

**Description** – Geben Sie zusätzliche Details der Konfiguration hier ein. Diese Eingabe ist optional.

### **Netzwerkeinstellungen -Wireless-Tab**

**Priority of Preferred Network**  – Hier können Sie die Priorität des bevorzugten Netzwerks auswählen.

#### **Netzwerkart**

**Infrastructure** – Wählen Sie diesen Modus, um eine Verbindung zu einem AP herzustellen.

**Ad-hoc** – Wählen Sie diesen Modus, um direkt mit anderen Wireless LAN-Geräten ohne einen AP zu kommunizieren.

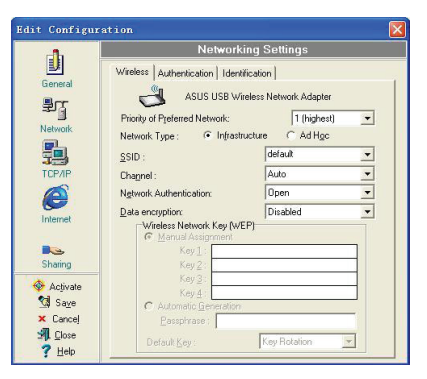

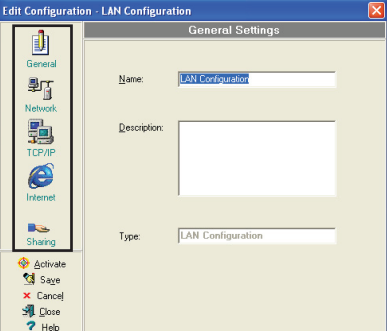

#### **Kapitel 3 - Referenz**

**SSID** – SSID steht für Service Set Identifier, eine Zeichenkette, die benutzt wird, um ein Wireless-LAN zu identifizieren. Sie können sich nur mit einem Access Point (AP) verbinden, der die gleiche SSID hat. Benutzen Sie unterschiedliche SSIDs, um das Wireless-LAN zu unterteilen und die Sicherheit zu erhöhen.

**Channel** – Das Feld für den Kanal ermöglicht Ihnen, den Funkkanal für Ihren ASUS USB Wireless LAN-Adapter auszuwählen. In einem Infrastruktur-Netzwerk wählt Ihr Wireless LAN-Adapter automatisch den richtigen Kanal, der für die Kommunikation mit dem AP erforderlich ist.

**WEP** – Hier können Sie die (64-Bit oder 128-Bit) WEP-Verschlüsselung aktivieren/deaktivieren. Der WEP-Schlüssel ist ein 64-Bit (5 Byte) oder 128-Bit (13 Byte) hexadezimale Zahl, die benutzt wird, um übertragene Datenpakete zu verschlüsseln oder empfangene Pakete zu entschlüsseln.

### **Netzwerkeinstellungen -Identifikations-Tab**

**Computer name** – Weisen Sie Ihren Computer einen eindeutigen Namen von bis zu 15 Zeichen zu. Der Computername ermöglicht anderen Benutzern in einem Netztwerk, Ihren Computer zu erkennen. Der Computername ist normalerweise der gleiche Name, wie der DNS-Hostname.

**Hinweis: Vermeiden Sie die Benutzung von Leerzeichen oder Symbolen bei der Wahl des Computernamens.** 

#### **TCP/IP-Einstellungen-Geräte-Tab**

Wählen Sie den Netzwerkadapter, den Sie für diese Konfiguration benutzen wollen.

**Hinweis: Dieses Element erscheint nur, wenn Sie eine verkabelte LAN-Konfiguration bearbeiten.**

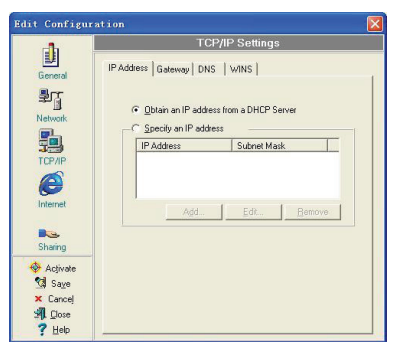

#### **TCP/IP-Einstellungen-IP-Adressen-Tab**

**Obtain an IP address from a DHCP server** – Der Dynamic Host Configuration Protocol (DHCP) -Server weist Geräten automatisch IP-Adressen innerhalb eines bestimmten Bereiches zu.

**Specify an IP address** – Fragen Sie Ihren Netzwerkadministrator nach der IP-Adresse und der Subnetzmaske, die Sie verwenden müssen. Geben Sie die IP-Adresse und die Subnetzmaske manuell ein.

### **TCP/IP-Einstellungen-Gateway-Tab**

Legen Sie die Gateways fest. Sie können mehr als einen Gateway bestimmen. Richten Sie zuerst den primären Gateway ein.

**Add** – Hier können Sie einen neue TCP/IP-Gateway-Adresse hinzufügen. Der hinzugefügte Gateway erscheint in der Liste **Default gateways**. Wiederholen Sie den Vorgang, um mehr Gateways hinzuzufügen. Der Wert in jedem Gateway-Feld muss zwischen 0 und 255 liegen. Sie können bis zu acht IP-Adressen für Gateways angeben.

**Edit** – Hier können Sie eine ausgewählte Gateway-Adresse bearbeiten.

**Remove** – Hier können Sie eine ausgewählte Gateway-Adresse löschen.

### **TCP/IP-Einstellungen-DNS-Tab**

Der DNS-Tab ermöglicht Ihnen, Ihre DNS-Einstellungen für die gewählte Konfiguration zu konfigurieren. Dieser Tab ermöglicht Ihnen außerdem, DNS-Server hinzuzufügen und in der zu benutzenden Reihenfolge zu sortieren. Sie können für einen festgelegten DNS-Server auch einen DNS-Suffix bestimmen.

### **TCP/IP-Einstellungen-WINS-Tab**

Der WINS-Tab ermöglicht Ihnen die Konfiguration der WINS-Einstellungen der gewählten Konfiguration. In diesen Tab können Sie auch WINS-Adressen hinzufügen und in der zu benutzenden Reihenfolge sortieren. Außerdem können Sie hier LMHOST-Lookup aktivieren oder importieren und die NetBIOS-Einstellungen konfigurieren.

**Interneteinstellungen**

Ein Proxy-Server arbeitet als ein Schutz zwischen Ihrem internen Netzwerk (Intranet) und dem Internet. Ein Proxy-Server hintert andere Benutzer aus dem Internet daran, Zugriff auf Ihre vertraulichen Daten in Ihrem Intranet oder Ihrem Computer zu erhalten.

**Disable Proxy Server** – Hier können Sie den Proxy-Server deaktivieren.

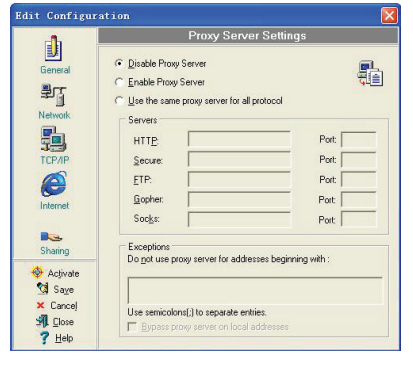

**Enable Proxy Server** – Internetzugriff über den Proxy-Server.

**Use the same proxy server for all protocols** – Legt fest, ob Sie den gleichen Proxy-Server für den Internetzugriff für alle Protokolle benutzen wollen.

**Servers field** – Stellt Felder zur Verfügung, in die Sie die Adresse, die Port-Nummer des für das Internet über HTTP-, Secure-, FTP-, Gopher- und Socks-Protokoll zu verwendenden Proxy-Servers eingeben können.

#### *Exceptions field (Ausnahmen)*

**Do not use proxy server for address beginning with** – Geben Sie die Web-Adressen, auf die nicht über den Proxy-Server zugegriffen werden soll hier ein. Wenn Sie auf einen Computer im Intranet zugreifen wollen, vergewissern Sie sich, dass dessen Adresse in diesen Feld eingetragen ist. Sie können Wildcards benutzen, um Domain- und Host-Namen oder -Adressen zu kennzeichnen, z.B. "\*.company.com", "192.72.111.\*".

**Bypass proxy server for local addresses** – Diese Option ermöglicht Ihnen die Umgehung des Proxy-Servers für alle lokalen (Intranet) Adressen.

**Hinweis: Sie können auf lokale Adressen einfacher und schneller zugreifen, wenn Sie keinen Proxy-Server benutzen.**

### **Freigabeeinstellungen**

**I want to set the default printer**– Hier können Sie den Standarddrucker für de gemeinsame Benutzung freigeben.

**Default printer** – Hier können Sie den Standarddrucker aus einer Liste der installierten Drucker auswählen.

Klicken Sie auf **New**, um einen neuen Drucker mit Hilfe des Windows® Add Printer Wizard hinzuzufügen.

Klicken Sie auf **Properties**, um die Eigenschaften eines ausgewählten Druckers anzuzeigen.

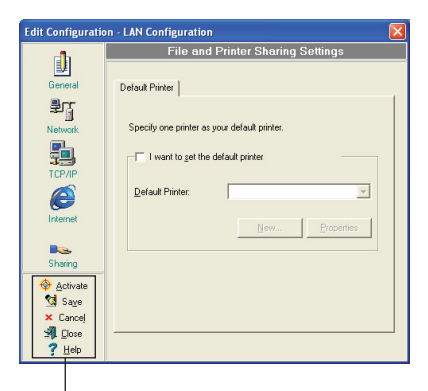

### **Befehlsschaltflächen**

Benutzen Sie diese Schaltflächen, um die in der Konfiguration vorgenommenen Änderungen zu aktivieren, zu speichern, oder zu verwerfen. Klicken Sie auf **Close**, um das Konfigurationsbearbeitungsfenster zu schließen. Klicken Sie auf **Help**, um die Hilfedateien anzuzeigen.

**Kapitel 3 Software-Referenz**

Software-Referenz

# **Site Monitor**

Dieses Programm zur Seitenüberwachung misst die Signal-to-Noise (SNR) - Werte aller verfügbaren Wireless-Netzwerke. Mit diesen Hilfsprogramm können Sie den besten Standort für APs in einem Wireless-Netzwerk bestimmen.

## **Site Monitor starten**

**So starten Sie Site Monitor:**

- Klicken Sie auf Windows® **Start** > **Programme** > **ASUS Utility** > **WLAN Card** > **Site Monitor**, oder
- Rechtsklicken Sie auf das **Control Center**-Symbol in der Windows-Taskleiste und wählen Sie **Site Monitor**.

Es öffnet sich die Site Monitor-Überwachungsnachricht. Klicken Sie auf **OK**.

## **Site Monitor-Hauptfenster**

CH RS... Encryption BSSID

00:1E:C6:40:07:90

00:06:4F:70:F7:98

00:06:45:70:57:84 48 TKIP (w... 00:50:18:21:C9:48

00:1B:FC:57:68:39

00:1B:FC:E9:1B:21

00:22:15:F9:E1:B3

00:13:D4:59:B3:10

00:1E:8C:A5:1F:E3

 $58$  $\overline{n}$ 

-38 Off

50 Off

11 - 64 WEP

11 - 58 Off

 $11 - 56 = 00$ 

 $11 - 82$  WEP

11 -84 WEP

ASUS Site Monitor

QEBBBO

AP-1

**SSID** 

File Connands View Options Help

Das Site Monitor-Hauptfenster zeigt die verfügbaren Wireless-Verbindungen und den Signal-to-Noise (SNR) -Wert einer gewählten Verbindung an.

 $\square\square$ 

 $/$   $\equiv$   $\cup$ 

I Signal |

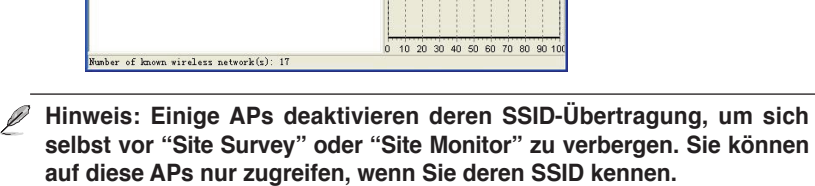

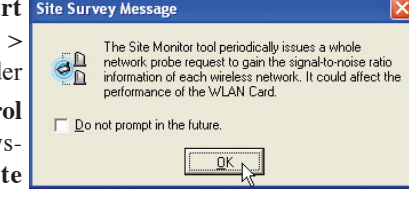

## **Überwachen einer Verbindung**

So überwachen Sie eine Verbindung:

- 1. Wählen Sie die Verbindung aus der Liste aus.
- 2. Klicken Sie in der Menüleiste auf **Command** und wählen Sie **Monitor**. Sie können dafür auch <Strg> <M> auf der Tastatur drücken.

Das Monitor-Fenster öffnet sich.

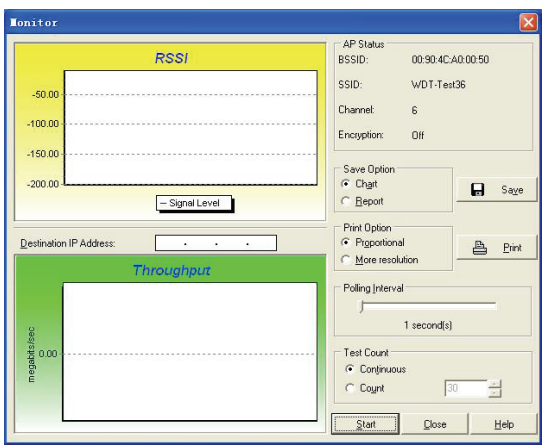

Die folgenden Verbindungsparameter werden in einer grafischen Darstellung angezeigt. **SNR**. Hier wird die Qualität de Kommunikationen innerhalb des derzeitigen Netzwerks angezeigt. Die Kommunikationsqualität basiert auf dem Signalpegelund dem Rauschpegelmessungen. Ein höherer SNR steht für eine bessere Verbindungsqualität.

**Communication Quality**. Hier wird die Kommunikationsqualität des Basic Service Set angezeigt, mit welchen die Station verbunden ist.

**Signal Level**. Diese Linie beschreibt den durchschnittlichen Signalpegel des Basic Service Set, mit welchen die Station verbunden ist.

**Noise Level**. Beschreibt den Rauschpegel des Frquenzkanals, der für die Verbindung benutzt wird.

**Throughput**. Das Durchsatzdiagramm sendet eine bestimmte Anzahl von Datenpaketen zum anderen Host und berechnet die durchschnittliche Übertragungsrate in Megabyte pro Sekunde.

Die Schaltfläche **Start** wechselt während des Tests zu **Stop**. Klicken Sie auf **Start**, um mit dem Verbindungstest zu beginnen. Klicken Sie auf **Stop**, um den Test jederzeit zu beenden.

# **Fehlerbehandlung**

Die folgende Fehlerbehandlung bietet Ihnen Antworten auf die meisten bekannten Probleme, auf die Sie treffen können, wenn Sie ASUS Wireless LAN-Karten benutzen. Diese Probleme erfordern eine einfache Fehlerbehandlung, die von Ihnen selbst durchgeführt werden kann. Wenn Sie auf Schwierigkeiten treffen, die nicht in diesem Abschnitt erläutert sind, kontaktieren Sie die technische Unterstützung für Ihr Wireless-LAN.

#### **Mein Computer erkennt den installierten ASUS USB Wireless LAN-Adapter nicht.**

Vergewissern Sie sich, dass die Treiber des ASUS USB Wireless LAN-Adapters ordnungsgemäß über folgende Schritten installiert wurden:

- 1. Öffnen Sie die Systemsteuerung vom Windows®-Desktop.
- 2. Doppelklicken Sie auf das Symbol **System**.
- 3. *Windows® 98SE/Me-Benutzer*: Wählen Sie den Tab **Gerätemanager**. *Windows® 2000/XP-Benutzer*: Wählen Sie den Tab **Hardware** und klicken Sie auf **Gerätemanager**.
- 4. Klicken Sie auf das "+" -Symbol vor dem Element **Netzwerkadapter** und markieren Sie **ASUS 802.11 Network Adapter**.

Ein gelbes Ausrufezeichen oder ein rotes Plus-Zeichen vor dem Netzwerkadapter bedeutet, dass der Gerätetreiber nicht ordnungsgemäß installiert wurde. Installieren Sie den Gerätetreiber neu, indem Sie die folgenden Anweisungen beachten.

#### **Ein gelbes Ausrufezeichen oder ein rotes Plus-Zeichen erscheint vor dem Element ASUS 802.11b Network Adapter oder den ASUS 802.11g Network Adapter.**

Der Gerätetreiber wurde nicht richtig installiert. Folgen Sie den Anweisungen, um den Treiber zu deinstallieren und wieder neu zu installieren.

- 1. Legen Sie die Support-CD in das optische Laufwerk ein.
- 2. Wenn das Fenster für die ASUS Wireless LAN-Installation erscheint, klicken Sie auf "**Uninstall ASUS WLAN Utilities/Driver"**.
- 3. Starten Sie Ihren Computer neu und wiederholen Sie die Software-Installation, indem Sie den Anweisungen in diesen Handbuch folgen.

#### **Fehlerbehandlung (Fortsetzung)**

#### **Es kann keine Verbindung zu Access Points hergestellt werden.**

- Überprüfen Sie, ob **Network Type** des Gerätes auf **Infrastructure** eingestellt ist.
- Überprüfen Sie, ob das Gerät die gleiche **Service Set Identifier (SSID)** wie der AP verwendet.
- Überprüfen Sie, ob das Gerät und der AP die gleiche Verschlüsselung verwenden. Wenn WEP-Verschlüsselung eingestellt ist, benutzen Sie für das Gerät und den AP die gleichen WEP-Schlüssel.
- Überprüfen Sie, ob die MAC-Adresse Ihres Gerätes in der Tabelle der erlaubten Adressen des APs eingetragen ist. Diese Informationen erfahren Sie von Ihrem Netzwerkadministrator.
- Schwacher Signalempfang. Verkürzen Sie die Entfernung zwischen Ihrem Gerät und dem AP.

#### **Ich kann mich mit einem AP verbinden, jedoch nicht mit dm Internet.**

- Überprüfen Sie, ob das Gerät und der AP die gleiche Verschlüsselung benutzen. Wenn WEP-Verschlüsselung eingestellt ist, benutzen Sie für das Gerät und den AP die gleichen WEP-Schlüssel.
- Vergewissern Sie sich, dass die Parameter des Netzwerkprotokolls (IP-Adresse, Subnetzmaske, Gateway und DNS) des Computers richtig eingestellt sind.
- Überprüfen Sie die Proxy-Einstellungen Ihres Webbrowsers.

#### **Keine Verbindung zu einer Station (WLAN-Adapter).**

- Überprüfen Sie, ob **Network Type** des Gerätes auf **Ad-Hoc** eingestellt ist.
- Überprüfen Sie, ob das Gerät die gleiche **Service Set Identifier (SSID)** wie die andere Station verwendet.
- Schwacher Signalempfang. Verkürzen Sie die Entfernung zwischen Ihrem Gerät und der anderen Station.
- Überprüfen Sie, ob das Gerät und die andere Station die gleiche Verschlüsselung verwenden. Wenn WEP-Verschlüsselung eingestellt ist, benutzen Sie für das Gerät und den AP die gleichen WEP-Schlüssel.

#### **Keine Verbindung zu anderen Computern, die via eines APs oder eines Ad-Hoc-Netzwerks verbunden sind.**

- Überprüfen Sie, ob das Gerät, der AP und die anderen Clients die gleiche Verschlüsselung benutzen. Wenn WEP-Verschlüsselung eingestellt ist, benutzen Sie für das Gerät, den AP und die anderen Clients die gleichen WEP-Schlüssel.
- Überprüfen Sie die TCP/IP-Einstellungen (IP-Adresse, Subnetzmaske, Gateway und DNS) Ihres Computers.
- Aktivieren Sie Datei- und Druckerfreigabe an jeden Client, um die Dateifreigabe zu erlauben.

#### **Fehlerbehandlung (Fortsetzung)**

#### **Schlechte Verbindungsqualität oder Signalstärke.**

Führen Sie folgende Schritte aus, um eine bessere Verbindungsqualität und Signalstärke zu erreichen:

- Halten Sie das Gerät fern von Microwellenöfen und großen Metallobjekten, um Funkstörungen zu vermeiden.
- Verkürzen Sie die Entfernung zwischen dem Gerät und dem AP oder der Station.

**Warum bekomme ich die Warnmeldung "Hi-Speed USB Device Plugged Into Non‑Hi‑Speed USB Hub", wenn ich den ASUS USB Wireless LAN-Adapter in einen USB-Anschluss stecke?**

Diese Warnung erscheit, wenn Sie den ASUS USB Wireless LAN-Adapter in einen USB 1.1-Anschluss stecken.

- Für Windows® XP-Benutzer: Sie müssen Ihr Betriebssystem auf Service Pack 1 aktualisieren, um Ihre USB-Anschlüsse auf USB 2.0 zu aktualisieren.
- Für Windows® 2000-Benutzer: Sie müssen Service Pack 4 installieren, um Ihre USB-Anschlüsse auf USB 2.0 zu aktualisieren. Sie können dieses Service Pack von der Windows-Download-Webseite herunterladen (windowsupdate.microsoft.com)

**Wenn ich den Wireless-Adapter aus meinen Computer mit Windows 98SE entferne, wird mein System sehr langsam und reagiert nicht mehr.**

• Diese Einschränkung tritt bei Computern mit Intel/NVIDIA USB 2.0- Kontrollern unter den neusten OrangeWare USB 2.0-Treiber auf.

# **Hinweise**

# **Federal Communications Commission**

This device complies with FCC Rules Part 15. Operation is subject to the following two conditions:

- This device may not cause harmful interference, and
- This device must accept any interference received, including interference that may cause undesired operation.

This equipment has been tested and found to comply with the limits for a class B digital device, pursuant to Part 15 of the Federal Communications Commission (FCC) rules. These limits are designed to provide reasonable protection against harmful interference in a residential installation. This equipment generates, uses, and can radiate radio frequency energy and, if not installed and used in accordance with the instructions, may cause harmful interference to radio communications. However, there is no guarantee that interference will not occur in a particular installation. If this equipment does cause harmful interference to radio or television reception, which can be determined by turning the equipment off and on, the user is encouraged to try to correct the interference by one or more of the following measures:

- Reorient or relocate the receiving antenna.
- Increase the separation between the equipment and receiver.
- Connect the equipment into an outlet on a circuit different from that to which the receiver is connected.
- Consult the dealer or an experienced radio/TV technician for help.

#### **Jegliche Änderungen oder Modifikationen, die nicht ausdrücklich von authorisierten Fachpersonal geprüft wurden, können die Benutzungserlaubnis ungültig werden lassen.**

Reprinted from the Code of Federal Regulations #47, part 15.193, 1993. Washington DC: Office of the Federal Register, National Archives and Records Administration, U.S. Government Printing Office.

# **Sicherheitserklärungen**

# **Regulatory Information/Disclaimers**

Installation and use of this Wireless LAN device must be in strict accordance with the instructions included in the user documentation provided with the product. Any changes or modifications (including the antennas) made to this device that are not expressly approved by the manufacturer may void the user's authority to operate the equipment. The manufacturer is not responsible for any radio or television interference caused by unauthorized modification of this device, or the substitution of the connecting cables and equipment other than manufacturer specified. It is the responsibility of the user to correct any interference caused by such unauthorized modification, substitution or attachment. Manufacturer and its authorized resellers or distributors will assume no liability for any damage or violation of government regulations arising from failing to comply with these guidelines.

**VORSICHT! Zur Einhaltung der RF-Belastungsrichtlinien der FCC sollte das Gerät mindestens in einen Abstand von 20cm zwischen Strahler und Ihrem Körper installiert und betrieben werden. Benutzen Sie nur die mitgelieferte Antenne. Nicht genehmigte Antennen oder Zubehörteile können den Sender beschädigen und die FCC-Bestimmungen verletzen.**

# **Safety Information**

In order to maintain compliance with the FCC RF exposure guidelines, this equipment should be installed and operated with minimum distance [20cm] between the radiator and your body. Use only with supplied antenna.

Unauthorized antenna, modification, or attachments could damage the transmitter and may violate FCC regulations.

**VORSICHT! Jegliche Änderungen oder Modifikationen, die nicht ausdrücklich von authorisierten Fachpersonal geprüft wurden, können die Benutzungserlaubnis ungültig werden lassen.**

# **MPE Statement**

Your device contains a low power transmitter. When device is transmitted it sends out Radio Frequency (RF) signal.

# **Sicherheitserklärungen**

# **FCC Radio Frequency Exposure**

This Wireless LAN radio device has been evaluated under FCC Bulletin OET 65C and found compliant to the requirements as set forth in CFR 47 Sections 2.1091, 2.1093, and 15.247(b)(4) addressing RF Exposure from radio frequency devices. The radiation output power of this Wireless LAN device is far below the FCC radio frequency exposure limits. Nevertheless, this device shall be used in such a manner that the potential for human contact during normal operation – as a mobile or portable device but use in a body-worn way is strictly prohibit. When using this device, a certain separation distance between antenna and nearby persons has to be kept to ensure RF exposure compliance. In order to comply with the RF exposure limits established in the ANSI C95.1 standards, the distance between the antennas and the user should not be less than [20cm].

# **RF Exposure**

Dieses Gerät und seine Antenne(n) dürfen nicht in Nähe oder in Verbindung mit irgendeiner anderen Antenne oder eines Senders betrieben werden.

#### DGT 警語

經型式認證合格之低功率射頻電機,非經許可,公司、商號或使用者均不得擅自變 更頻率、 加大功率或變更原設計之特性及功能。

低功率射頻電機之使用不得影響飛航安全及干擾合法通信;經發現有干擾現象時, 應立即停用,並改善至無干擾時方得繼續使用。

前項合法通信,指依電信法規定作業之無線電通信。低功率射頻電機須忍受合法通 信或工業、科學及醫療用電波輻射性電機設備之干擾。